[Knowledgebase](https://support.nmit.ac.nz/kb) > [Technology](https://support.nmit.ac.nz/kb/technology) > [eduroam | Free Campus Wi-Fi](https://support.nmit.ac.nz/kb/eduroam-free-campus-wi-fi) > [Windows laptop, MacBook](https://support.nmit.ac.nz/kb/articles/windows-laptop-macbook-install-eduroam-cat-tool) [- Install eduroam \(CAT tool\)](https://support.nmit.ac.nz/kb/articles/windows-laptop-macbook-install-eduroam-cat-tool)

Windows laptop, MacBook - Install eduroam (CAT tool) helpdesk@nmit.ac.nz - 2023-11-22 - [eduroam | Free Campus Wi-Fi](https://support.nmit.ac.nz/kb/eduroam-free-campus-wi-fi)

## Install eduroam to a Windows laptop

\*\*To download the eduroam network profile, your device **needs to be connected to the internet**. This is best done when you are on-campus but can be done using your home internet, a mobile data connection, or a guest network. \*\*

## [eduroam Coverage map](https://www.google.com/maps/d/u/0/embed?mid=1ME4wnezlZGFE9GzIg6QvAll1fVayFMc&ehbc=2E312F&noprof=1)

Go to: <https://cat.eduroam.org/> and select **Click here to download your eduroam installer**

Select "**Nelson Marlborough Institute of Technology | Te Pūkenga**" from the organisation list.

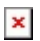

Select the correct user group from the list e.g., **Ākonga** (student) profile and click "eduroam" button to download the profile to your device then double click to install and follow the steps below.

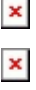

 $\pmb{\times}$ 

Use your current NMIT email address and password to authenticate

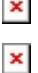

 $\pmb{\times}$ 

After Finish you will see your device now connect to **eduroam** network.

## Install eduroam to a Apple MacBook laptop

Go to: <https://cat.eduroam.org/> and select **Click here to download your eduroam installer**

Select "**Nelson Marlborough Institute of Technology | Te Pūkenga**" from the organisation list.

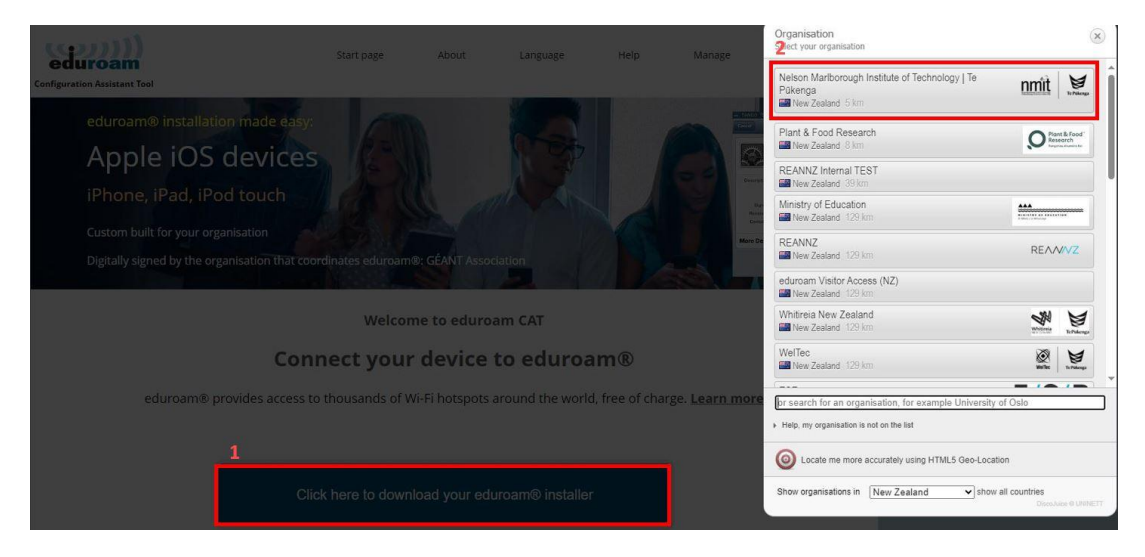

Select the correct user group from the list e.g., **Ākonga** (student) profile and click "eduroam" button to download the profile to your MacBook then open System Preferences to install this "Profile"

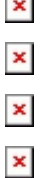

 $\overline{a}$ 

Use your current NMIT email address and password to authenticate

## $\pmb{\times}$

This will ask for your MacBook password to add the profile. Once you enter username and password and click OK you will see the MacBook is now connected to **eduroam** network.

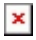